# **CONCURSO DE REMOÇÃO 2022**

**MANUAL DE INSTRUÇÃO - CARGO MAPA**

O candidato deverá acessar o Portal do Servidor através do endereço eletrônico: <https://servidor.es.gov.br/>e clicar na opção a sua direita: Acessar o Portal do Servidor

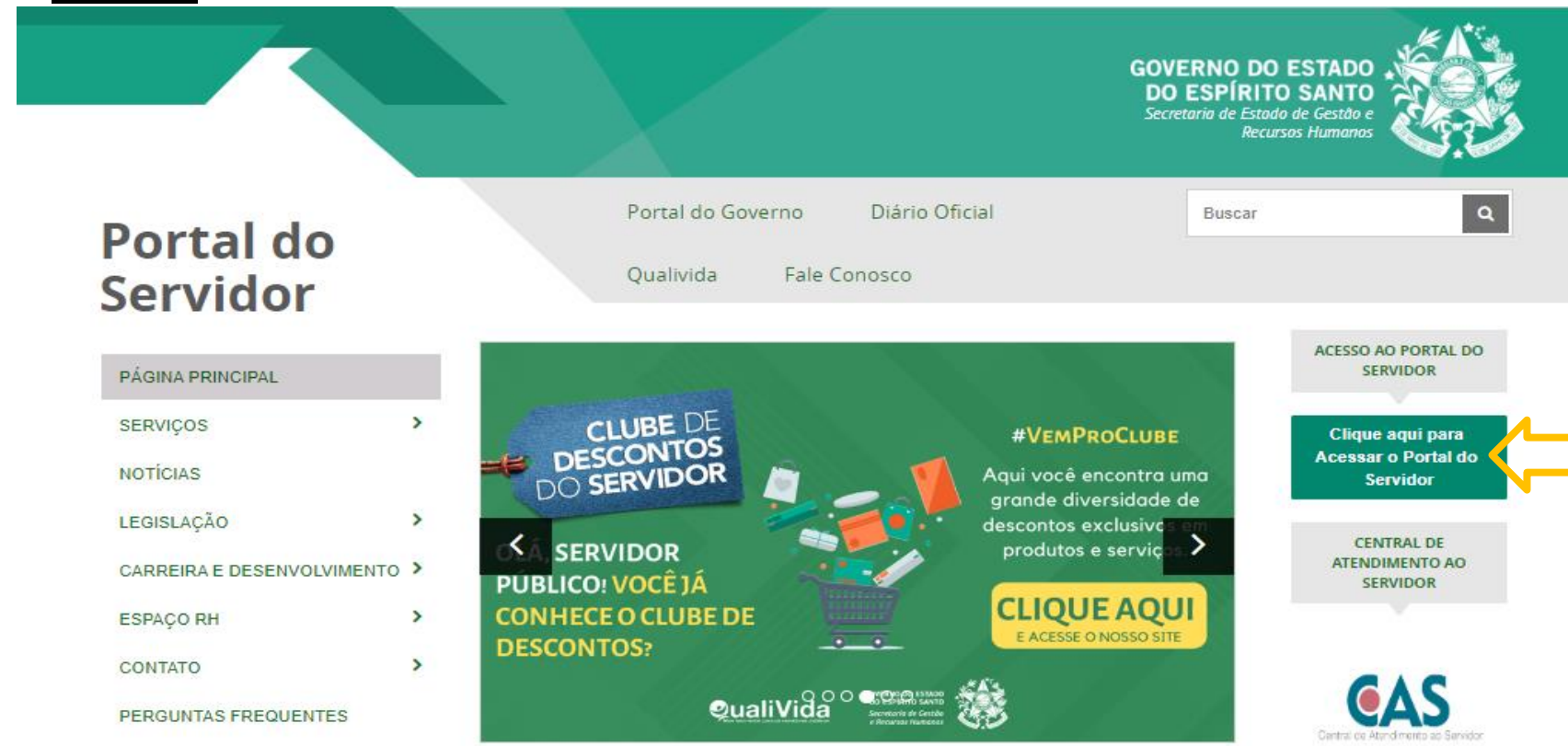

**GOVERNO DO ESTADO** DO ESPÍRITO SANTO Secretaria da Educação

**FALE CONOSCO** 

Após efetuar o acesso ao Portal do Servidor, o candidato deverá escolher através do menu a sua esquerda na guia de SERVIÇOS a opção **Processos RH** para encontrar o link **"Concurso Remoção"** e assim iniciar os procedimentos para realizar a inscrição.

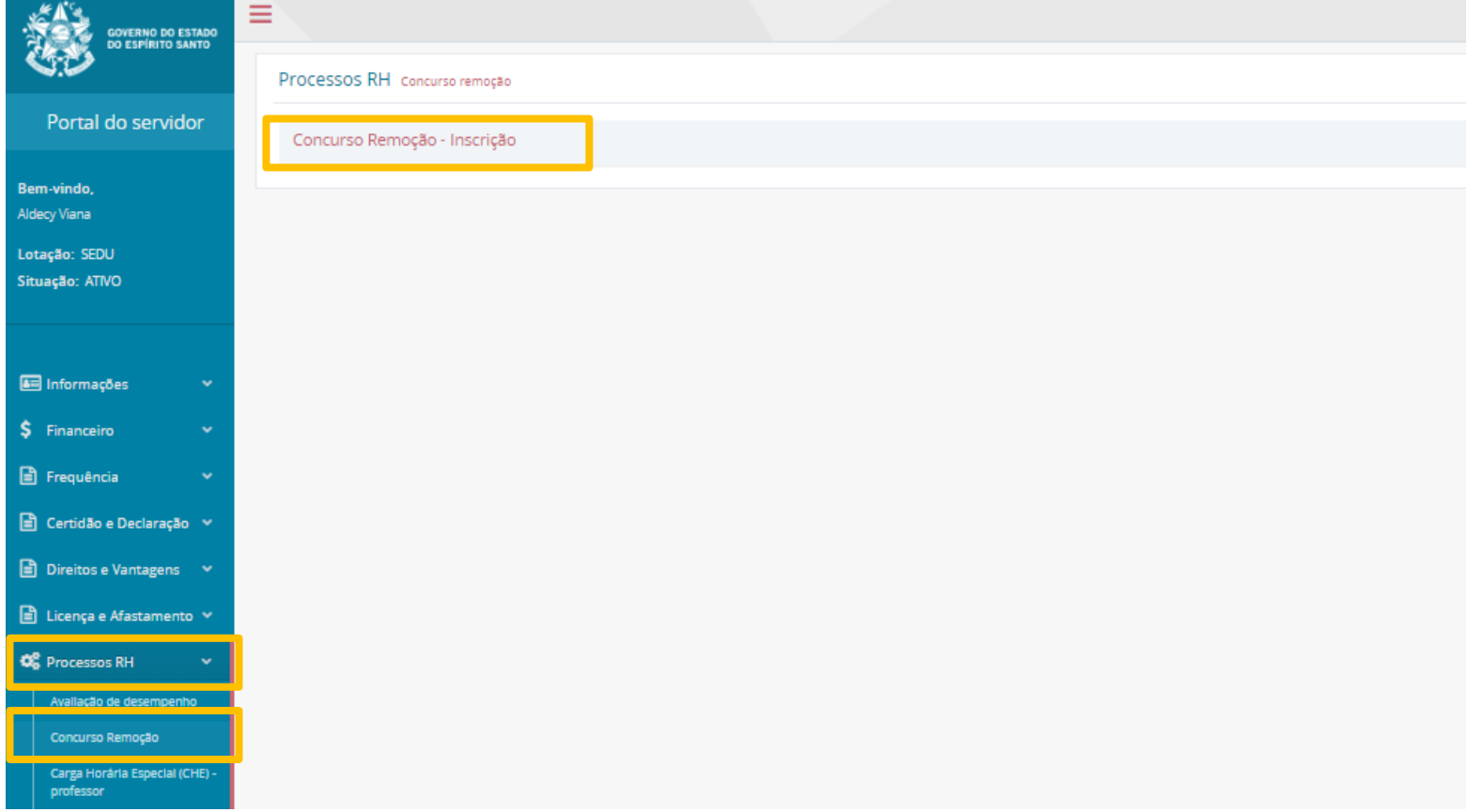

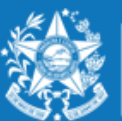

ecretaria da Educação

#### Ao clicar em **Concurso Remoção – Inscrição** o candidato deverá clicar em **Inscrição**.

Fique atento nesta área, pois poderá haver outros processos com a opção imprimir.

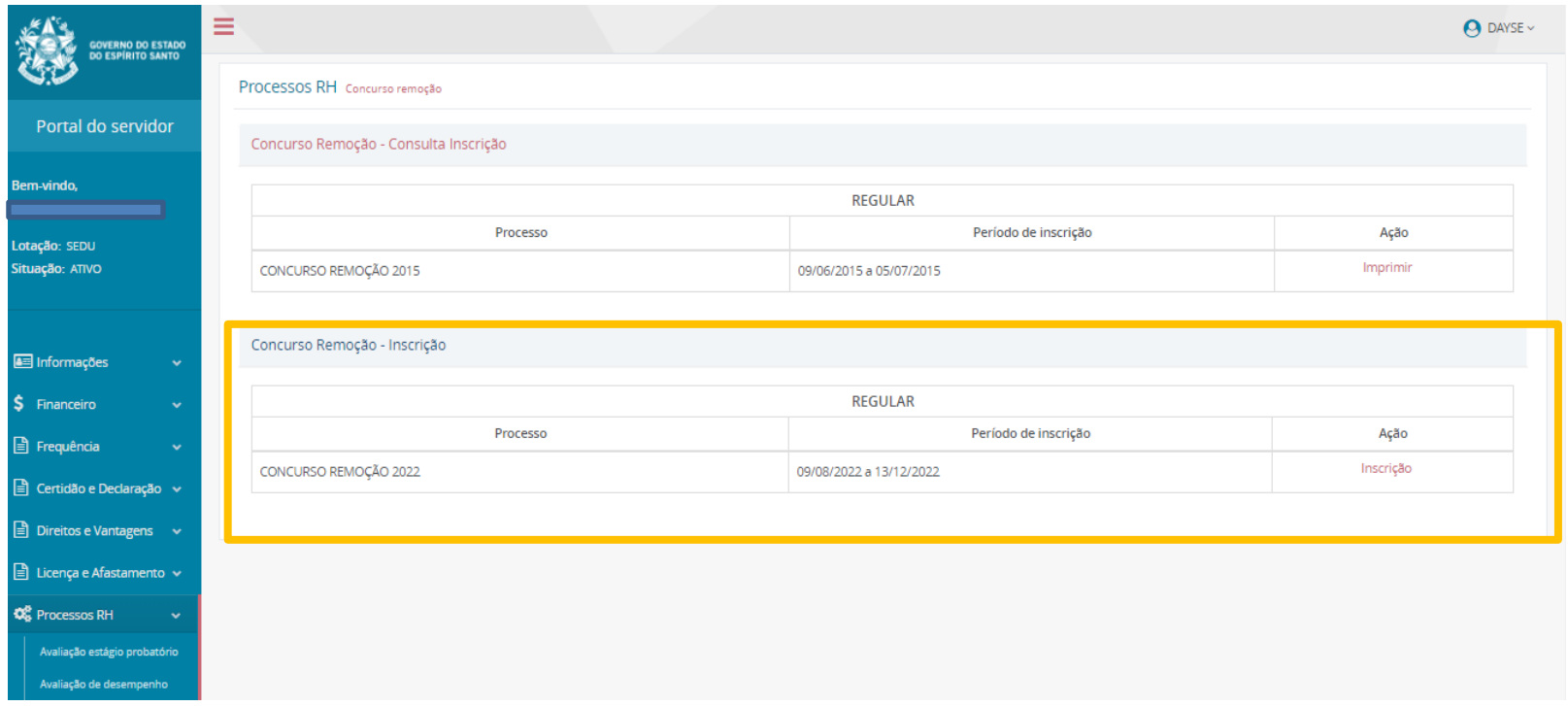

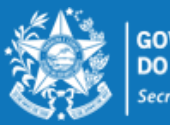

Secretaria da Educação

Ao entrar no ambiente de inscrição o candidato poderá visualizar a pontuação que obteve para sua classificação, conforme critérios da Portaria Nº 281 – R, em seguida clicar em **FORMULÁRIO DE INSCRIÇÃO**, para iniciar sua escolha de vagas.

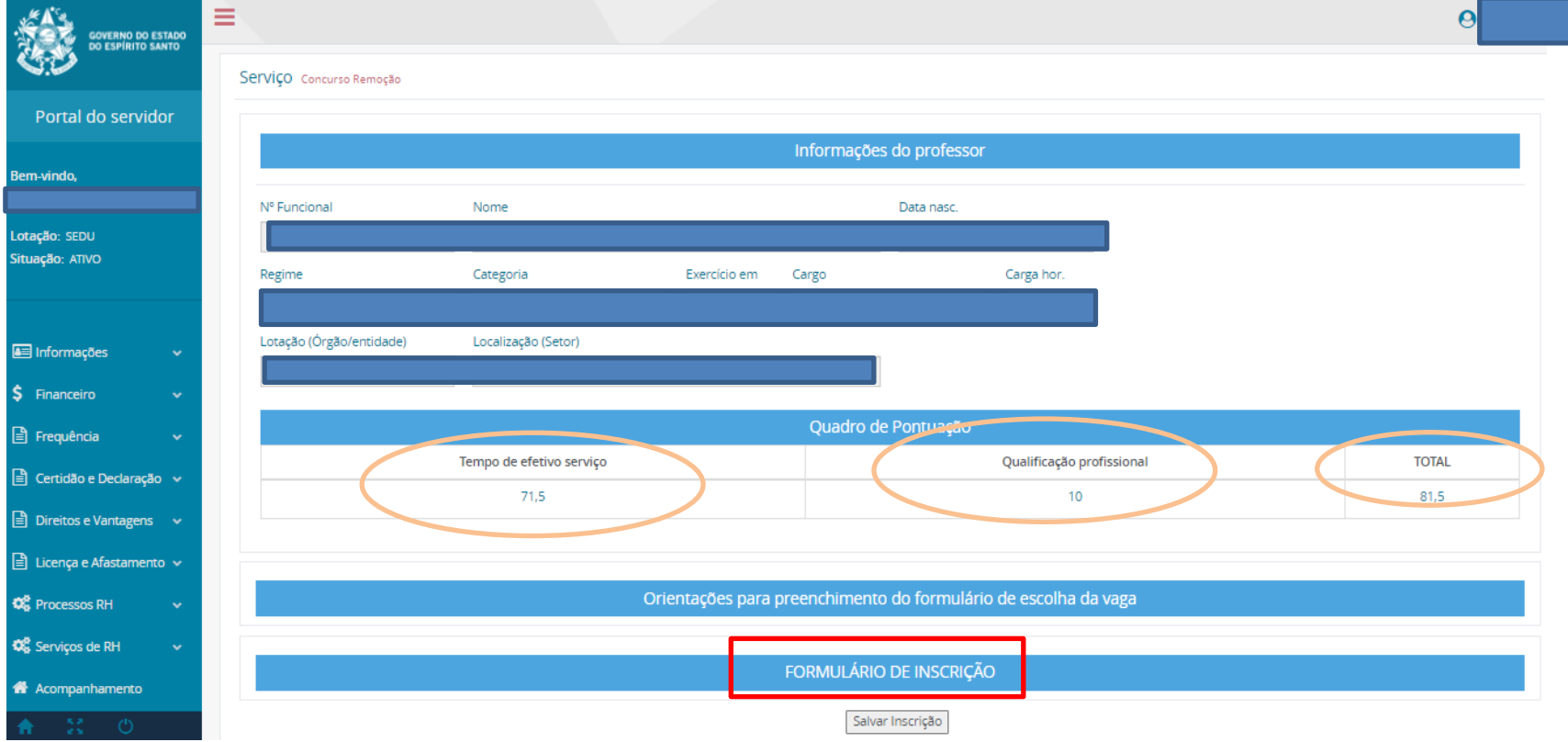

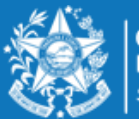

ecretaria da Educação

# **PASSO ES SOBRE A DISTRIBUIÇÃO DE VAGAS PARA O REMOÇÃO 2022**

#### **PROFESSOR MAPA**

A escolha de vaga para **Professor MAPA**, será distribuída da seguinte forma:

**01 VAGA** equivale a 25 horas semanais, em único turno, na modalidade de Ensino

1º ao 5º ano do Ensino Fundamental.

A Escolha deverá ser realizada nesta ordem:

- ✓ Município;
- ✓ Unidade Escolar;
- $\checkmark$  Turno matutino e vespertino.

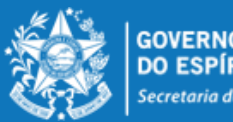

ecretaria da Educação

Após escolher o município, o candidato deverá selecionar a unidade escolar para qual deseja se remover e o turno da vaga pretendida, conforme figura abaixo:

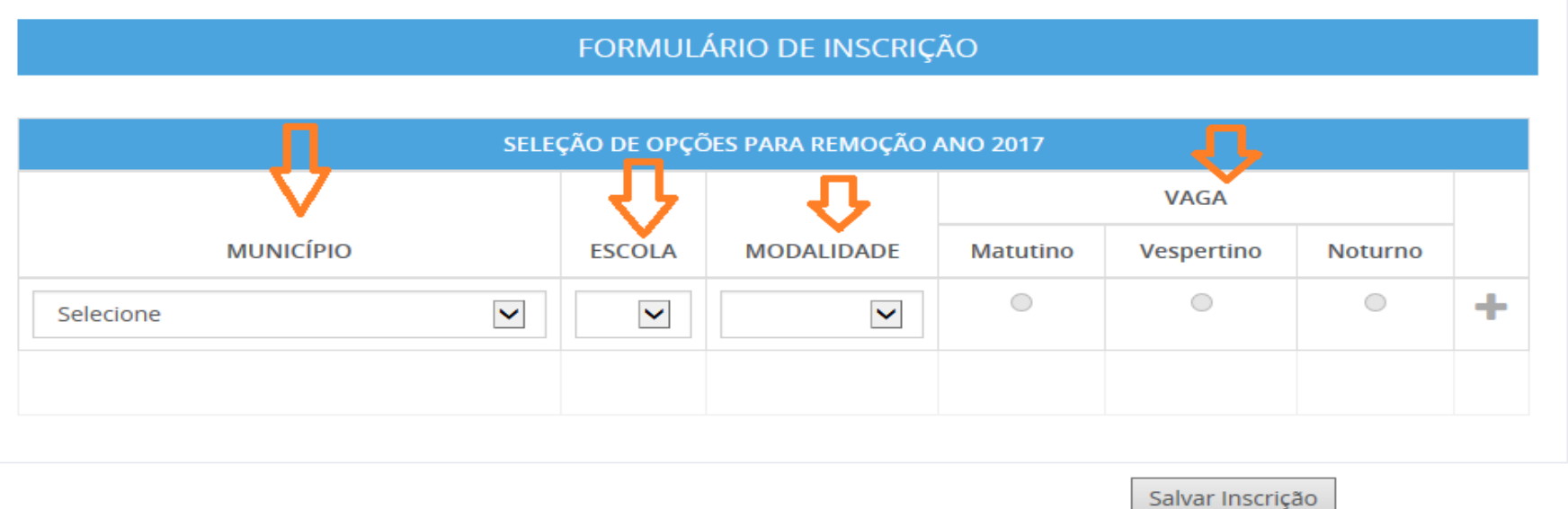

Com todos os campos devidamente preenchidos, aparecerá um botão de adicionar para que assim o candidato possa confeccionar a lista de opções de escolas para a remoção. Lembrando que o candidato deve selecionar no mínimo 01 (uma) e no máximo 10 (dez) unidades escolares que deseja indicar para se remover.

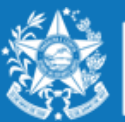

ecretaria da Educação

#### **EXEMPLO 1 - Professor MAPA :**

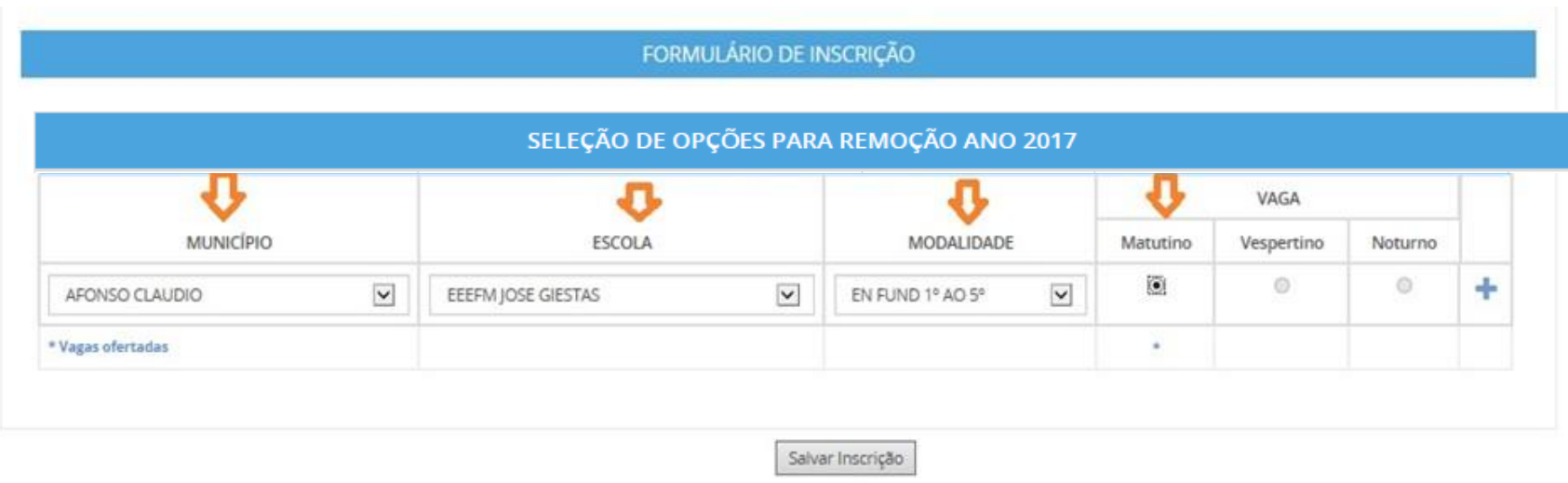

No caso acima, a Escola José Giestas do Município de Afonso Claudio, possui uma vaga apenas para o turno matutino. Portanto, só poderá escolher uma vaga no matutino, na referida Escola.

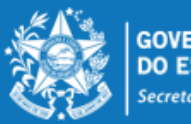

#### **EXEMPLO 2 - Professor MAPA**

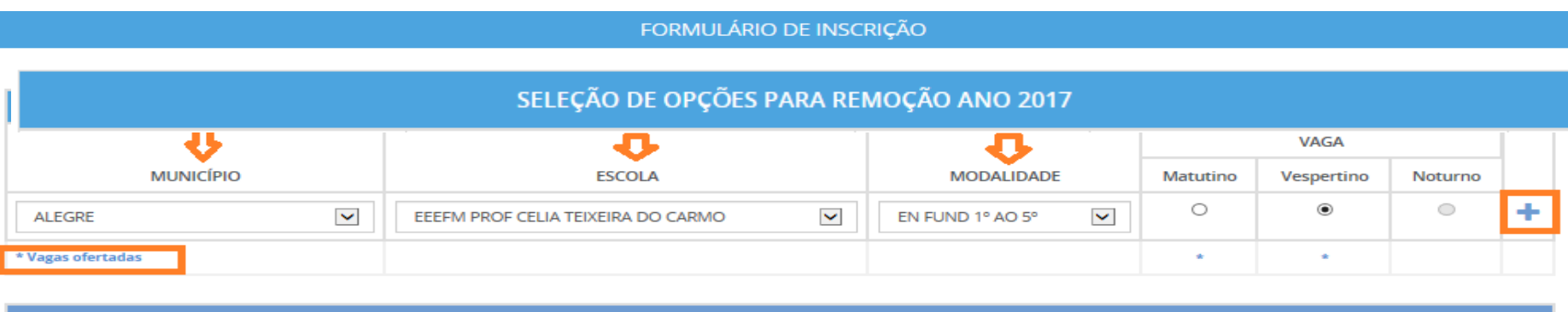

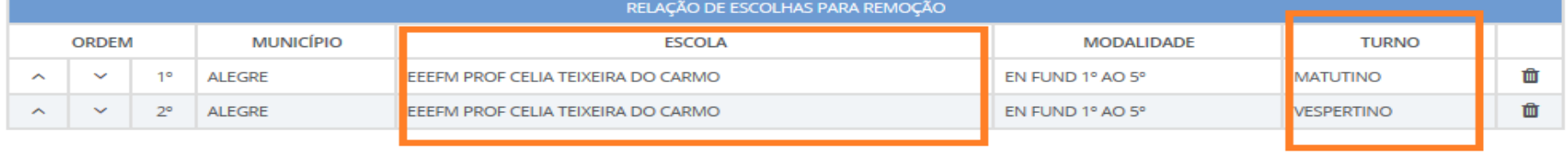

Salvar Inscrição

Conforme exemplo acima apresentado, a Escola Profº Celia Teixeira do Município de Alegre, possui vagas nos turnos matutino e vespertino, podendo o candidato se inscrever para os dois turnos.

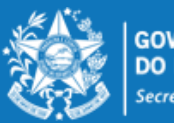

Esse mesmo procedimento deverá ser repetido para cada nova escolha que o candidato efetuar, finalizando a seleção da vaga clicando no botão

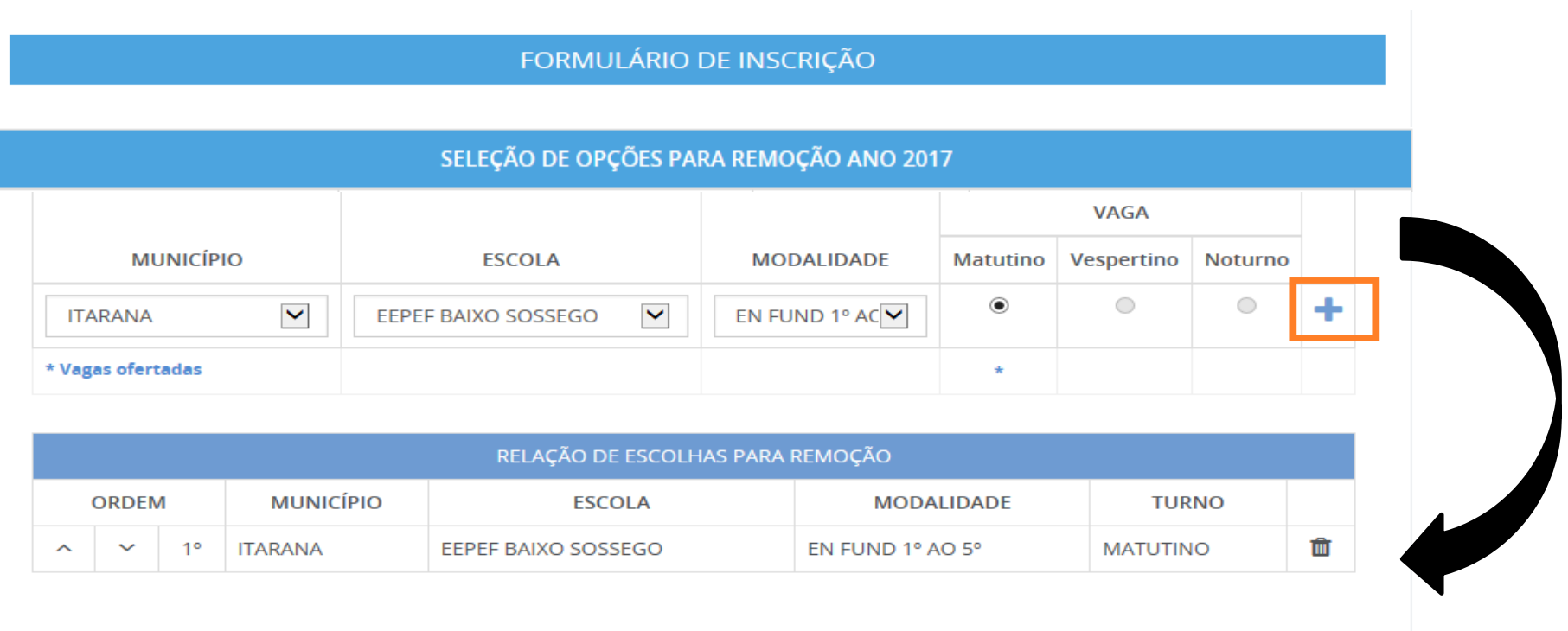

Salvar Inscrição

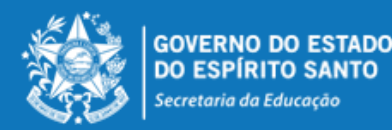

www.educacao.es.gov.br

 $\ddot{\phantom{1}}$ 

Desta forma, a lista de opções vai sendo formada na ordem de prioridade que o candidato for estabelecendo, sendo que a 1ª escola da lista deve ser aquela de maior prioridade do candidato, e assim sucessivamente.

Essa ordem pode ser alterada, clicando nas setas localizadas no lado esquerda da

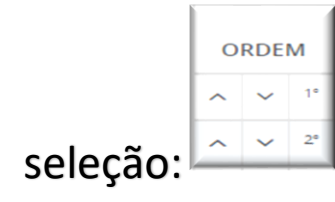

Se o candidato desistir da vaga que foi selecionada, é só clicar no botão excluir no lado direito da linha e excluir a seleção.

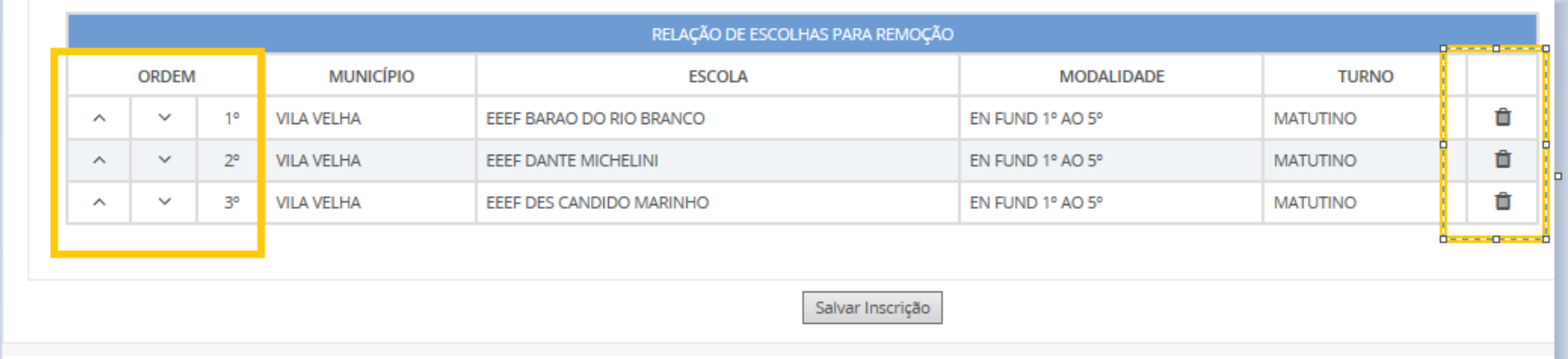

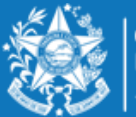

No final de todo o processo, o candidato deverá clicar no botão "Salvar Inscrição", que aparece ao final da tela. A confirmação da inscrição aparecerá no canto superior esquerdo da sua tela. E já abrirá a tela de acompanhamento e impressão da inscrição realizada.

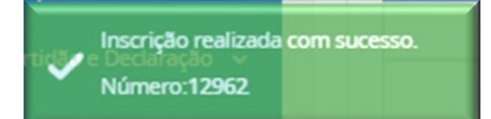

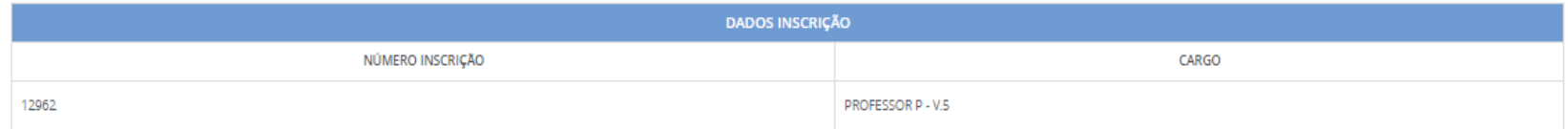

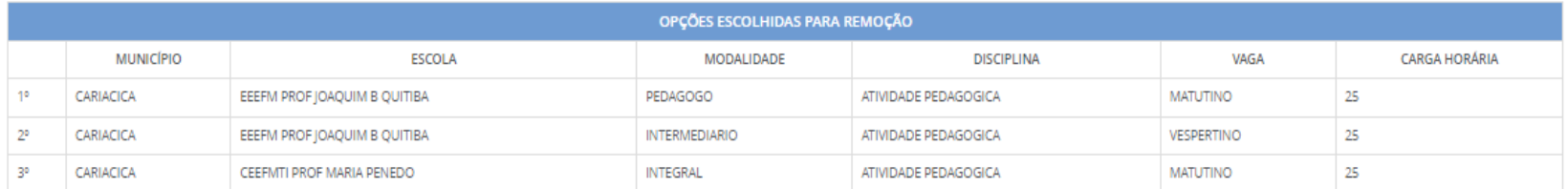

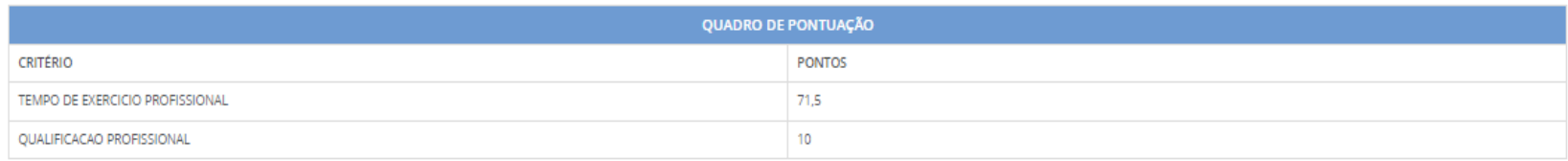

Imprimir

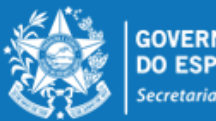

Secretaria da Educação

A qualquer momento o candidato poderá acessar o sistema e alterar ou consultar os dados da inscrição efetuada e fazer a impressão do comprovante da inscrição.

Caso tenha interesse em alterar a inscrição, informamos que as escolhas efetuadas anteriormente serão apagadas.

Processos RH Concurso remoção

Concurso Remoção - Altera Inscrição

Concurso Remoção - Consulta Inscrição

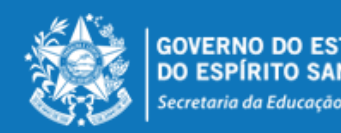

## **PASSO A PARA PARA REALIZAR PARA REALIZAR PARA REALIZAR PARA REALIZAR PARA REALIZAR PARA REALIZAR PARA REALIZAR**

- O candidato deve selecionar no mínimo 01 (uma) e no máximo 10 (dez) unidades escolares que deseja indicar para se remover.
- O professor removido fica sujeito ao calendário escolar e ao horário de trabalho da unidade escolar para a qual se remover, sendo que a remoção efetuada não lhe garante, em caráter definitivo, o turno de trabalho que optou na escolha da vaga, que poderá ser modificado caso ocorram alterações estruturais e/ou funcionais na unidade escolar.
- O professor não poderá solicitar a anulação da remoção efetuada e será automaticamente transferido para a vaga escolhida, de acordo com o resultado final publicado.
- As remoções decorrentes deste concurso serão efetivadas por meio de publicação dos respectivos atos, devendo o profissional assumir seu **novo posto de trabalho em 31/01/2023**.
- Nenhum candidato poderá alegar desconhecimento das normas contidas na Portaria Nº 281- R, de 03 de novembro de 2022, publicada no DOES em 04/11/2022.

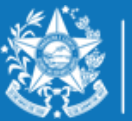

ecretaria da Educação